## 招录报名指南

为保证您的合法权益,方便快捷的在 2 号招聘平台(简 称招聘平台)上进行应聘活动,请务必认真阅读 以下事项:

一、本招聘平台仅供应聘青海三新农电有限责任公司 2021 年专业技能(技术)人员招聘报考人员使用;

二、应聘人员不得以他人身份及资料进行应聘,否则对 由此造成无法应聘等情况而引起的纠纷,承担相应的责任和 造成的一切后果;

三、认真填写报名信息:扫码填写前请仔细阅读《报名 信息填写说明》,按要求准备好所需资料。提前制作好符合 网页要求的电子照片、身份证、学历证明等需要上传的附件;

四、仔细查看公告:请仔细查看招聘信息,搜索符合本 人条件的招聘需求: 认真杳看招录要求, 搜杳和筛选对年龄、 专业、身体素质要求的要求。

五、谨慎申请工作:正式报名前,请仔细阅读所申请工 作的招聘信息,确认本人条件符合招聘要求,以提高您的报 名质量;

六、特别关注:报名成功后,请保持手机通讯 24 小时 畅通,将通过招聘平台发送招聘报名情况信息。

## 招聘流程

为让您能清楚的了解青海三新农电有限责任公司 2021 年专业技能(技术)人员招聘的整个流程,方便快捷的在招聘 平台上进行应聘活动,请务必认真阅读以下事项:

一、网上报名截止时间:2021 年 7 月 28 日-2021 年 8 月 11 日 18:00 截止。

二、填报志愿单位: 扫码登陆招聘平台, 填写报名信息 登记表,并筛选自己符合条件的岗位进行申请,请确保所提 供材料的真实性,如有不诚信行为,公司将取消其应聘资格。

三、网上初审:初审工作人员按照岗位要求和报名条件 对投送的应聘材料进行审查,确定现场资格审核的入围复审 人员名单,并发送审核通过,"待复审"的信息。未入围复 审者,将发送"不符合情况信息"。

四、现场资格复审:工作人员按照初审通过人员投送报 名资料时间,分批次安排,并通过手机短信、电话等方式发 送现场资格审核通知,请务必于报名资料提交后,保持手机 通讯畅通。经过现场资格复审,确定入围笔试人员名单,未 入围者,不再另行通知。

五、组织考试:确定入围笔试人员名单后会通过手机短 信、电话等方式,通知相关人员参加,并领取电子准考证, 请按时自行打印准考证。

六、发放拟录用通知:综合考虑考试成绩、考察政审等 情况确定拟录用人选后,向拟录用者本人通过手机、电话等 方式发送拟录用信息,未被录用者,不再另行通知。

七、体检:通知拟录用人员按照公务员录用体检通用标 准到指定医院(三甲及以上医院)进行体检,体检不合格者

不予录用。

八、公示及录用

在招录系统向社会进行公示(公示 7 天)。公示无异议 的,报经招录单位上级部门审核批准后,办理录用手续。

#### 填表说明:

1、报名信息填写说明

简历确认提交之前,需要输入个人信息、联系方式、教 育经历三项内容,输入完毕之后方可进行简历提交确认。其 他项目为补充信息,可以根据需要选择填写。

2、关于学习经历填写

请填写自小学入学后,每一阶段学习经历,直至最高学 历。

3、关于工作经历填写

请填写自学习经历结束后,每一阶段的工作经历情况。

4、照片上传格式的限制说明

请按要求上传格式为.jpg,大小在 0-500K 之间的近期 免冠蓝底照片。

5、户籍及身份证资料

请按要求上传应聘者本人身份证正反面扫描件,格式 为.jpg,及应聘者户口本主页及本人页同页扫描件,格式 为. jpg

6、学历证书电子注册备案表的有效期

### 学历证书电子注册备案表的有效期必须为 6 个月。

7、身体素质要求

身心健康,符合公务员录用标准,满足岗位工作需求,

患有以下疾病之一者不符合:色盲(红绿黄等色弱)、双眼 矫正视力低于 1.0: 双耳听力障碍: 四肢功能性残疾; 有空 症或严重心脏病等不适合电力登高作业生产的疾病;其他经 制定医疗机构鉴定认为不适应电力作业岗位的疾病。若经拟 录用后体检查出个人身体状况与报名信息提交时不属实的 隐瞒,后果自负。

8、如何知道自己的招录信息情况?

可关注待办事项-我的消息,并注意接收短信或电话通 知。

### 注意事项:

1、报名信息一经由本人签字确认并提交后,一律不允 许修改,请填报信息时,慎重仔细填写。

2、工作人员审核的工作时间为每天上午 8:30-12:00、 下午 14:00-18:00。审核人员一般在工作时间 12 小时内即可 完成对考生报考信息的审核。若审核人员在 12 小时内迟迟 没有审核或填报的信息符合公告中的报考条件但审核未通 过(审核人员没有说明未通过的原因),请应聘人员与工作 人员联系(0971-8013709)。

3、审核未通过的考生,请查看原因,修改填报信息或 改报其他职位后保存提交,等候再次审核。

# 报名资料填写流程

1、扫码进入报名填报系统,通过手机号码进行简易便 捷的注册验证,然后登录填报系统;

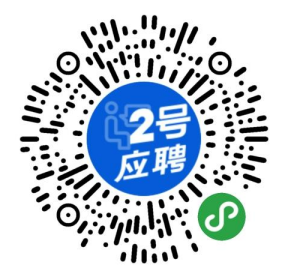

2、认真填写真实、详细信息;

3、在"应聘信息"的"报考地区志愿一""报考岗位志 愿一"和"报考地区志愿二""报考岗位志愿二"中搜索招 聘岗位,每人可选择两个岗位志愿;

4、填写报考信息,请务必根据附件 3 专业目录中的专 业分类和招录计划各岗位招录要求,如实填写个人专业信 息<sub>;</sub>

5、根据应聘者报名信息、应聘要求、参考招聘计划数 量,筛选可参加现场资格审查、笔试、面试的人员。

6、请务必提供有效手机号和及时查看处理我的消息。

# 获取学历证书电子注册备案表

#### 一、如何获取学历证书电子注册备案表?

第1步,请访问:中国高等教育学生信息网(学信网) http://www.chsi.com.cn,点击"学信档案",输入用户名和 密码登录(首次访问需要注册账号)。

第2步,登录后,请点击左侧菜单栏"在线验证报告", 进入学籍在线验证。

第3步,点击"申请学籍在线验证报告-中文版"进行 申请。

第4步,选择在线验证报告有效期等,可申请《教育部 学历证书电子注册备案表》中文版 PDF 版验证报告。

#### 二、在线验证报告如何延期?

由于学籍在线验证报告有时效限制,如果您的验证报告 是在"学信档案"中申请的日已经过期,您可以到"学信档案" 的"在线验证报告"模块进行延期。

第1步,访问学信网,点击"学信档案",输入用户名和 密码登录。

第 2 步, 登录后, 根据要延期的报告类型点击左侧菜单 中的"在线验证报告-高等学历"或者"在线验证报告-高等学 籍"。

第3步,点击要延期的报告对应的有效期后的"延期"链 接。

第4步,选择延期的时间、支付方式等,支付完毕后, 延期完成。